# Social media

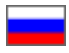

- [Where are social networks icons located in website design?](#page-0-0)
	- <sup>o</sup> [On all pages of website in the footer \(at the very bottom\)](#page-1-0)
		- [During registration and authorization](#page-1-1)
		- <sup>o</sup> [On product page](#page-2-0)
- [Language version: different widgets for selected languages](#page-3-0)
- [Set up by application type: if you need customization](#page-5-0)
- [Set up widgets for all pages of the site](#page-7-0)
- [Autentification system: select social networks for users](#page-11-0)

Setting up social networks widgets, both for site pages and for authentication (log in or register using an available social network).

Widget is a social networking icon that buyers can log on to, share information with friends or go to your social networks O) page.

#### Location in admin panel: Promotion Social networks

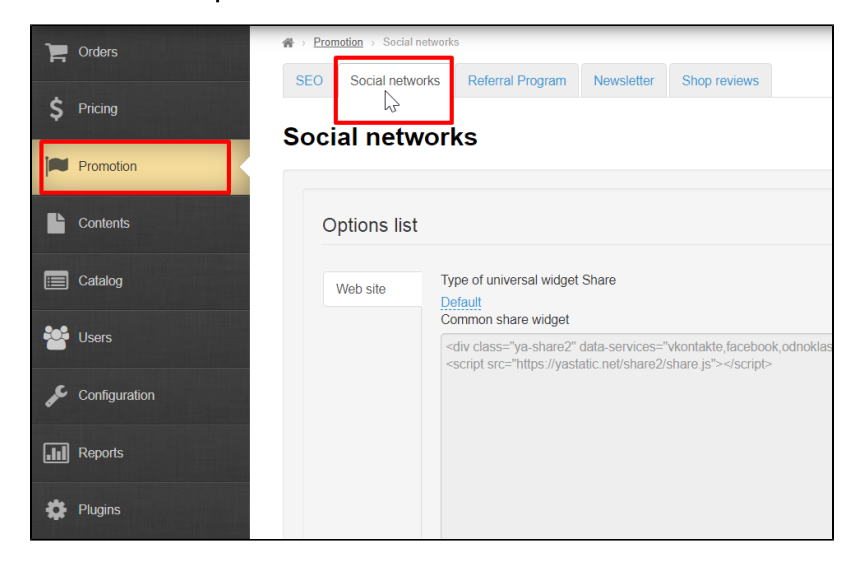

### <span id="page-0-0"></span>Where are social networks icons located in website design?

➀ Location of icons (widgets) depends on selected website design. We will write separately what to do if you have your own design (customized one).

Using Elastic design theme example

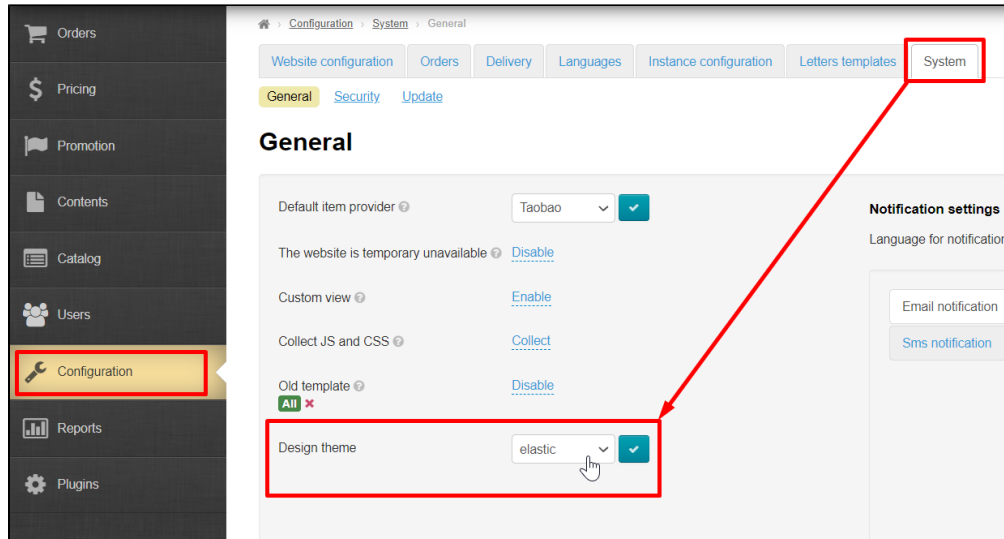

Read ["General" \(Configuration System General\)](https://docs-en.otcommerce.com/pages/viewpage.action?pageId=20972557) article how to select website design theme

Read ["Design template" \(Configuration Website configuration Design template\)](https://docs-en.otcommerce.com/display/OTENGLISHDOCS/Design+template) article how to edit website design theme

### <span id="page-1-0"></span>On all pages of website in the footer (at the very bottom)

Customer will click an icon and new window will open your social network page/group

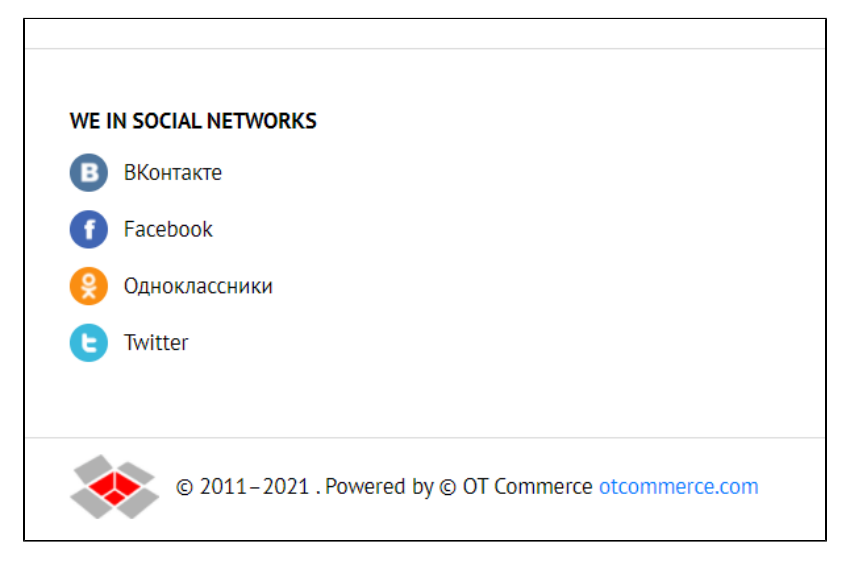

### <span id="page-1-1"></span>During registration and authorization

Customer can click social network "Sign in with" and skip the fields for authorization and registration

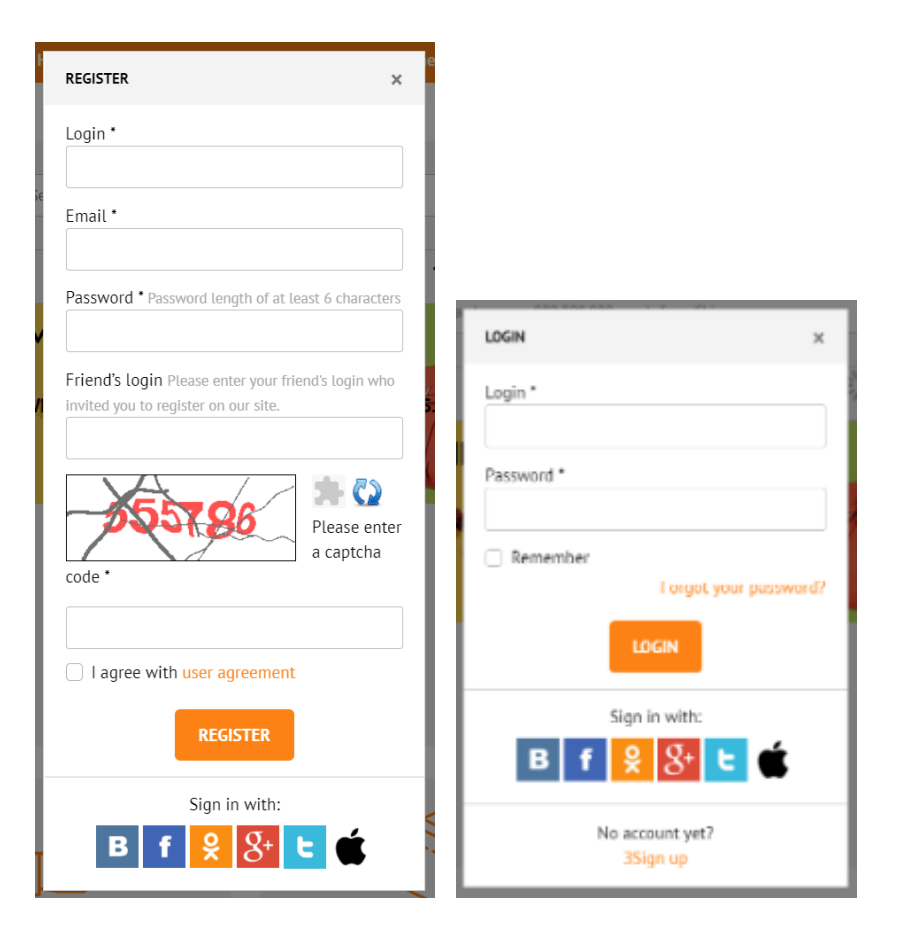

#### <span id="page-2-0"></span>On product page

Customer can make repost of product page (icons are located after "Add to Basket" button)

٦

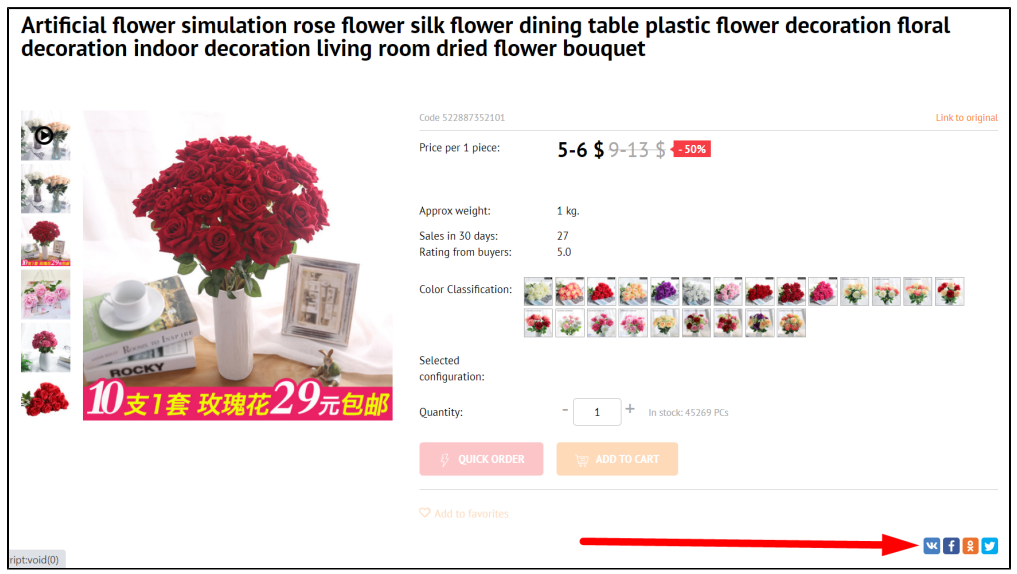

It also works for "Quick order"

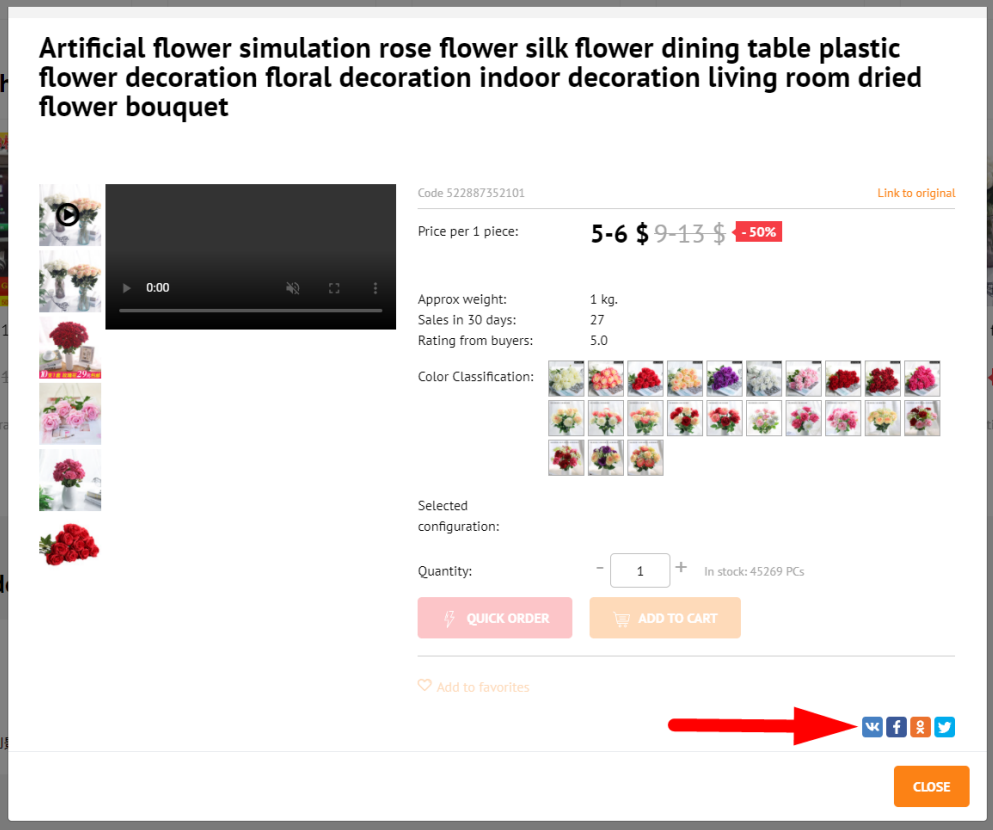

### <span id="page-3-0"></span>Language version: different widgets for selected languages

It's possible to set own widgets for each language version of website.

Read how to set language version in ["Multilingualism" article \(Configuration Languages Multilingualism\)](https://docs-en.otcommerce.com/display/OTENGLISHDOCS/Multilingualism)

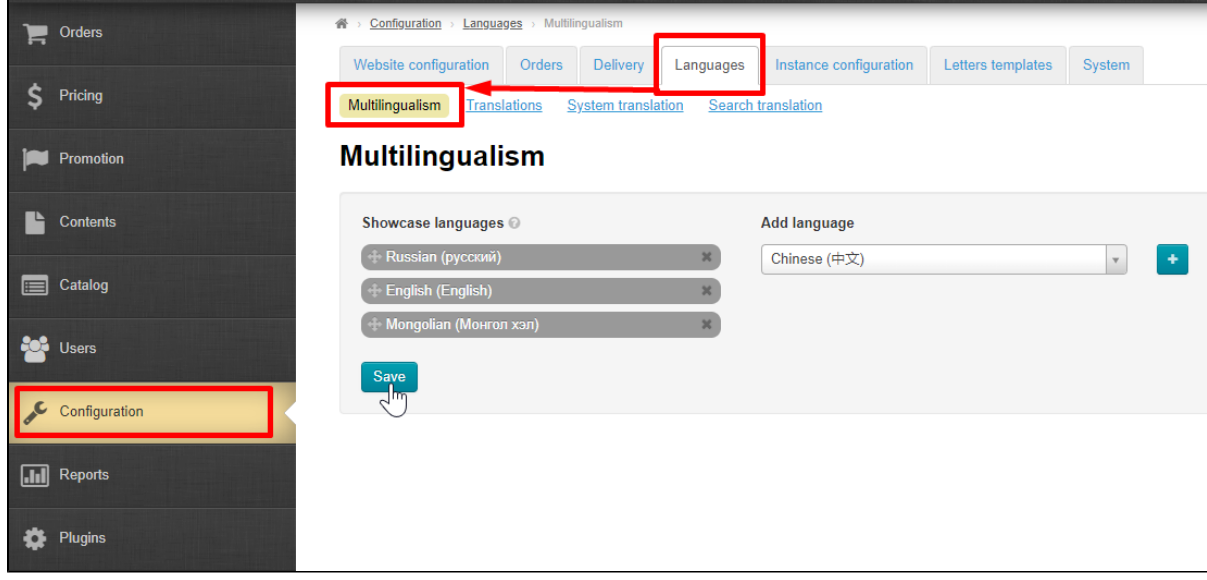

Open "Social networks" tab in "Promotions" section to select language version

| Orders       | Promotion > Social networks                                                                                                    |
|--------------|----------------------------------------------------------------------------------------------------|
|              | <b>SEO</b><br>Social networks<br><b>Referral Program</b><br><b>Newsletter</b><br>Shop reviews                                                                                                    |
| Pricing      | $\sqrt{2}$<br><b>Social networks</b>                                                                                                    |
| Promotion    |                                                                                                    |
|              |                                                                                                    |
| Contents     | <b>Options list</b>                                                                                                    |
| Catalog<br>僵 | Type of universal widget Share<br>Web site<br>Default                                                                                                    |
| Users        | Common share widget<br><div class="ya-share2" data-services="vkontakte,facebook,odnoklas&lt;/th&gt;&lt;/tr&gt;&lt;tr&gt;&lt;th&gt;Configuration&lt;/th&gt;&lt;th&gt;shims/0.0.2/es5-shims.min.js">&lt;script src="https://yastatic.&lt;/th&gt;</div> |

A button with a list of available language versions will be on the right

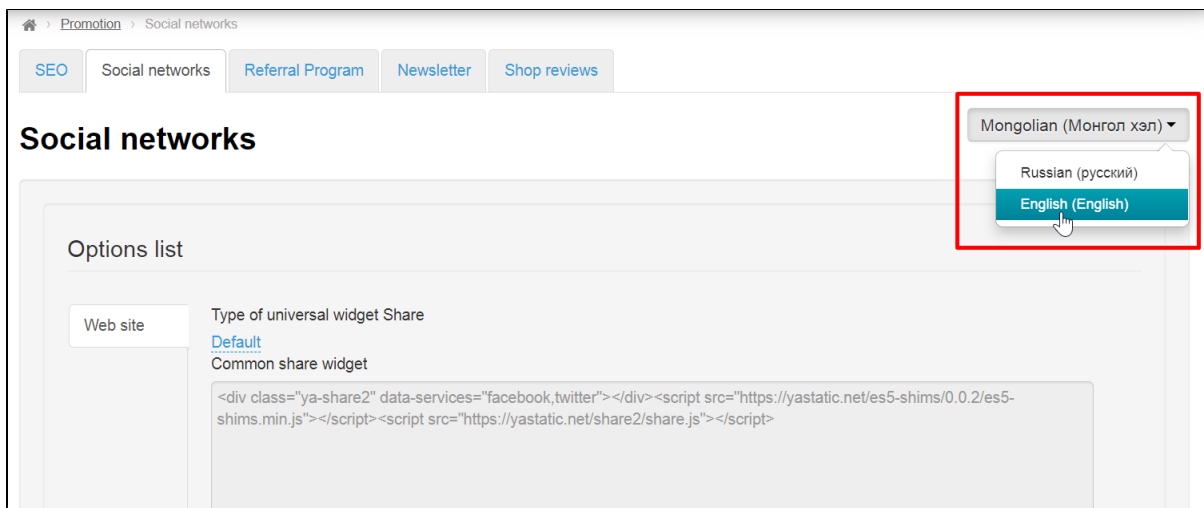

Select necessary language version from the list and set it according to instructions below

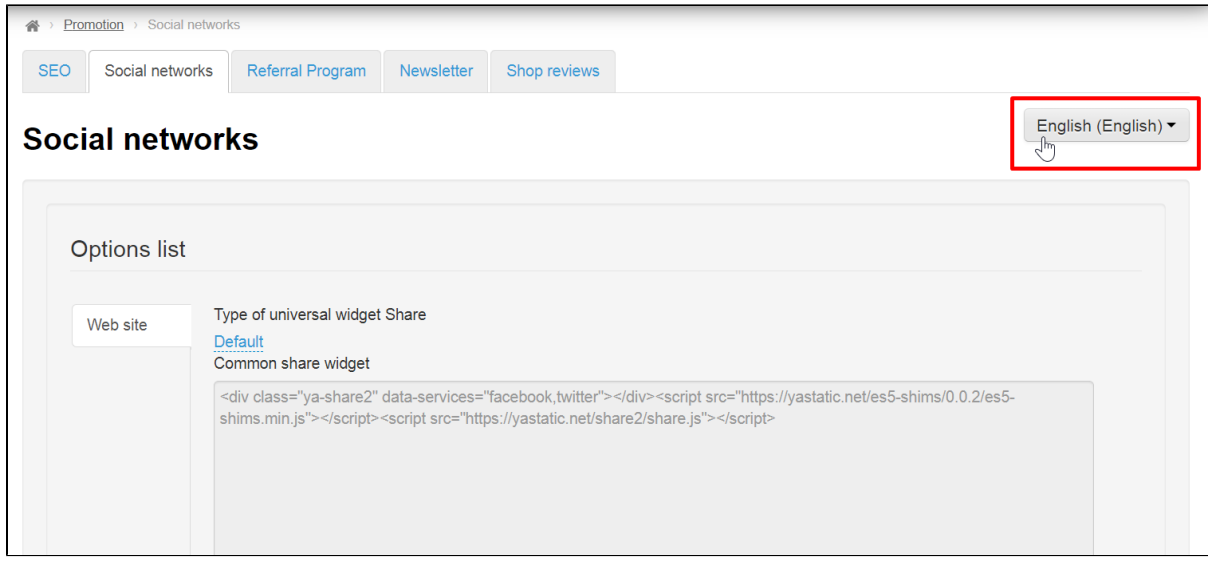

## <span id="page-5-0"></span>Set up by application type: if you need customization

Open "Social networks" tab in "Promotion" section to add social networks into customized website

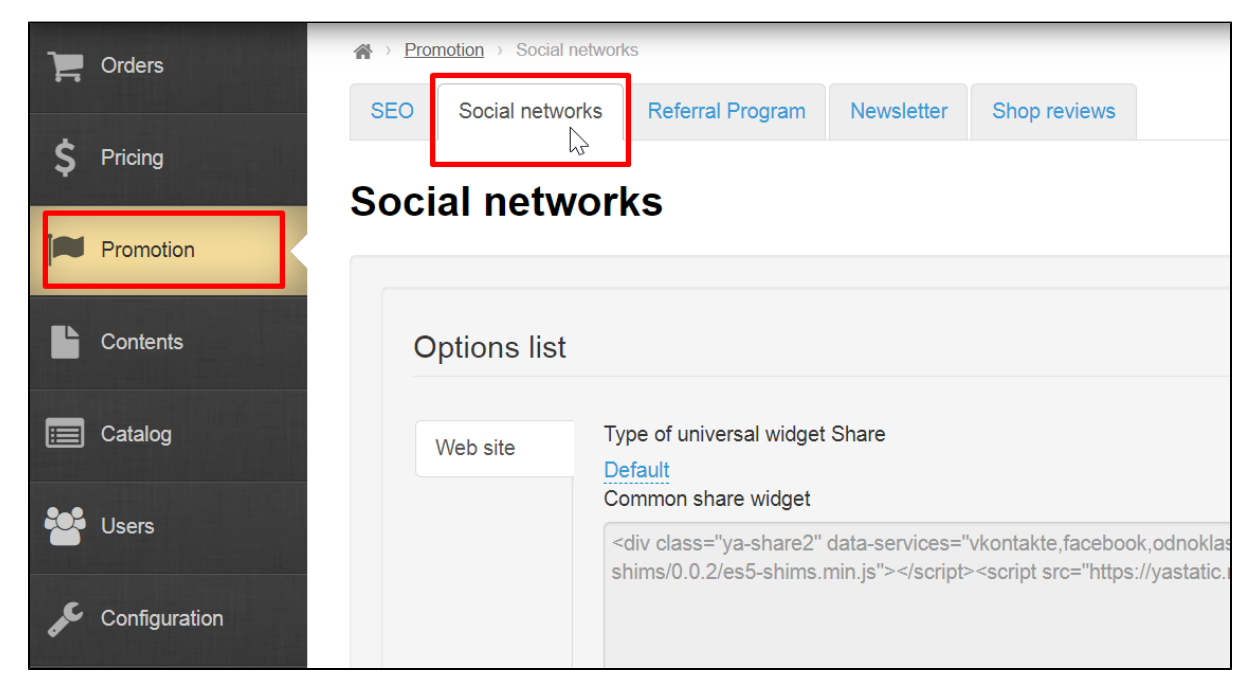

Click "Default" in "Type of universal widget Share" block

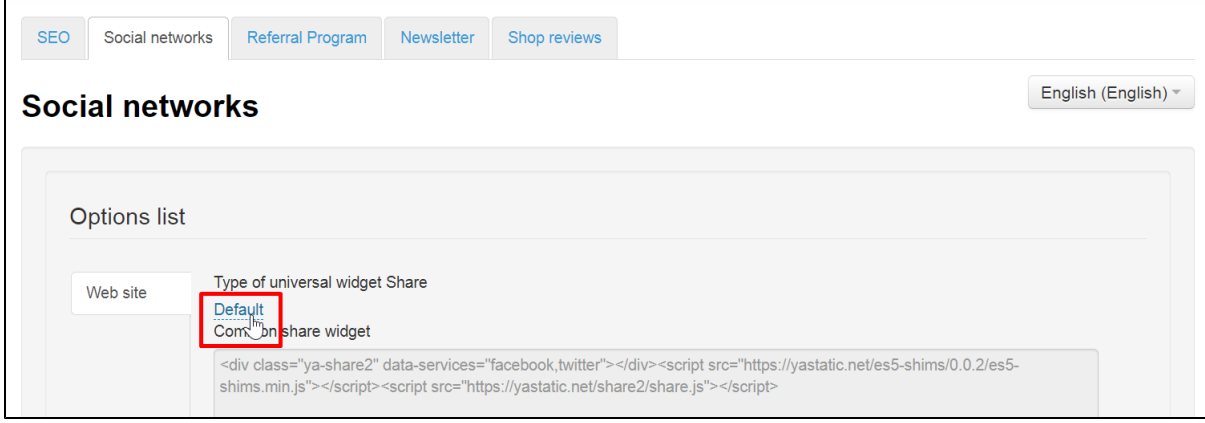

Select "Custom"

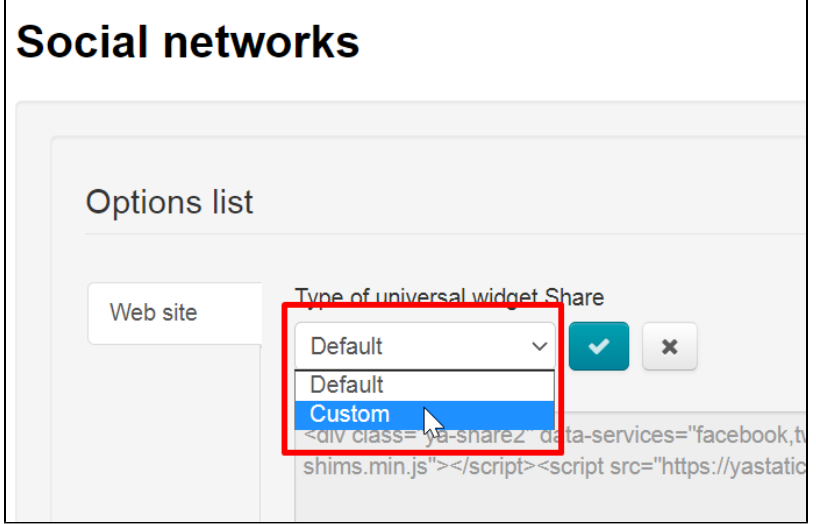

Click checkmark button to save

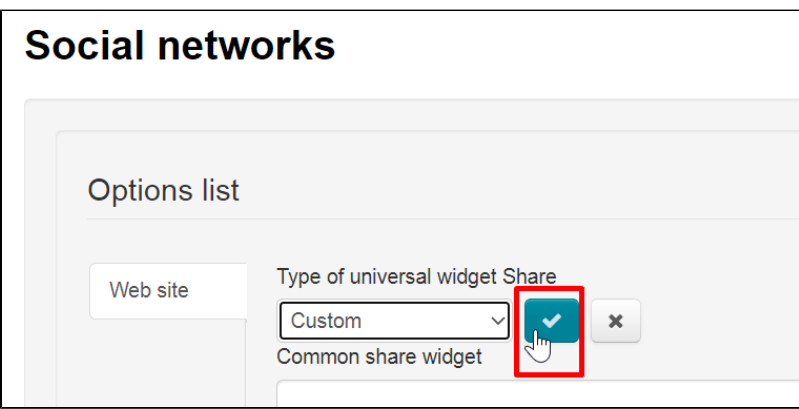

A window for writing code has become active and now you can use your code for social netwoks widgets

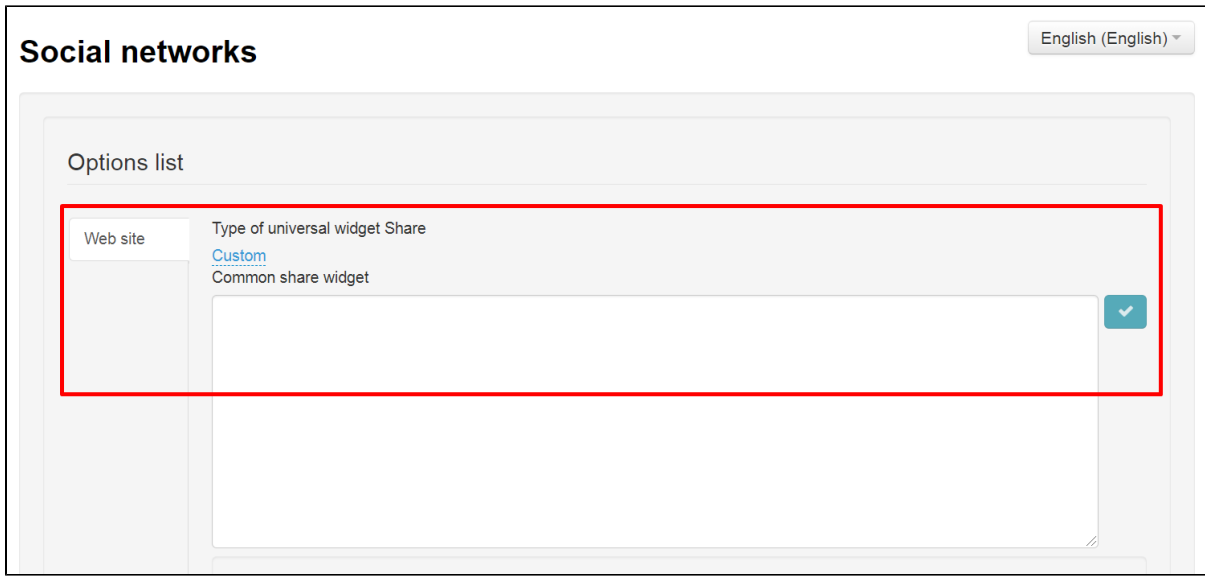

### <span id="page-7-0"></span>Set up widgets for all pages of the site

Open "Social networks" tab in "Promotion" section to set up widgets

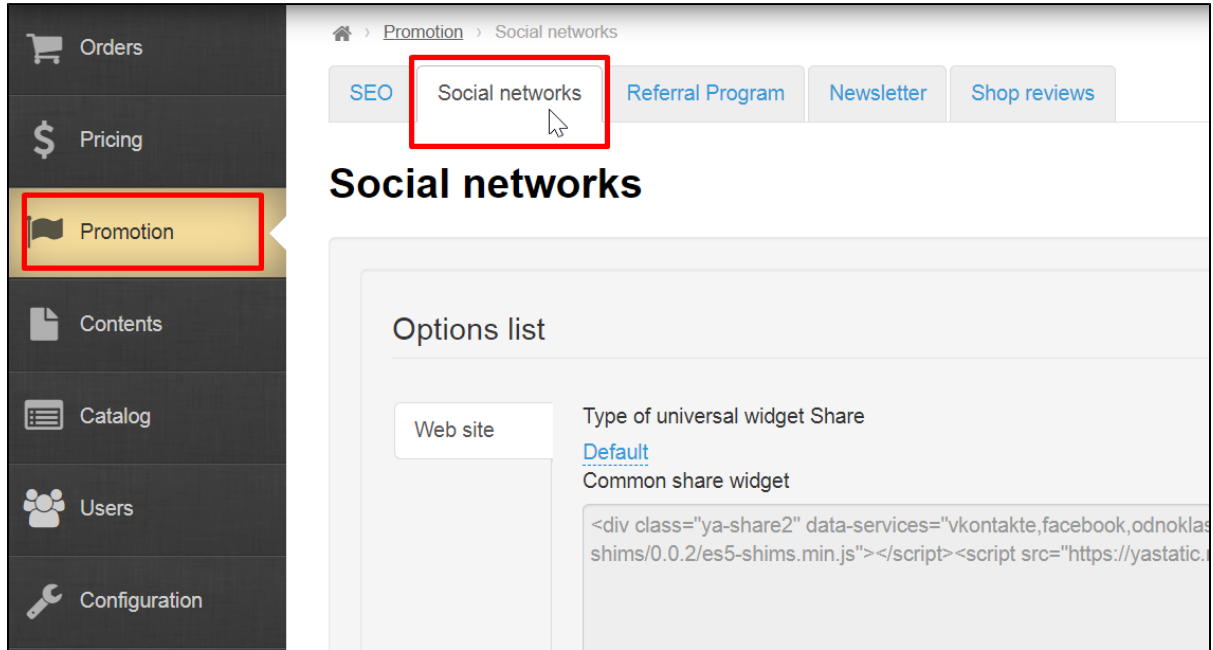

Each social network has several options for interaction:

- Open
- Like
- Share
- Subscribe

Widgets display depends on client site or application, as well as its design theme. Some widgets can't be displayed

There are 4 blocks to fill on the tab of each available social network

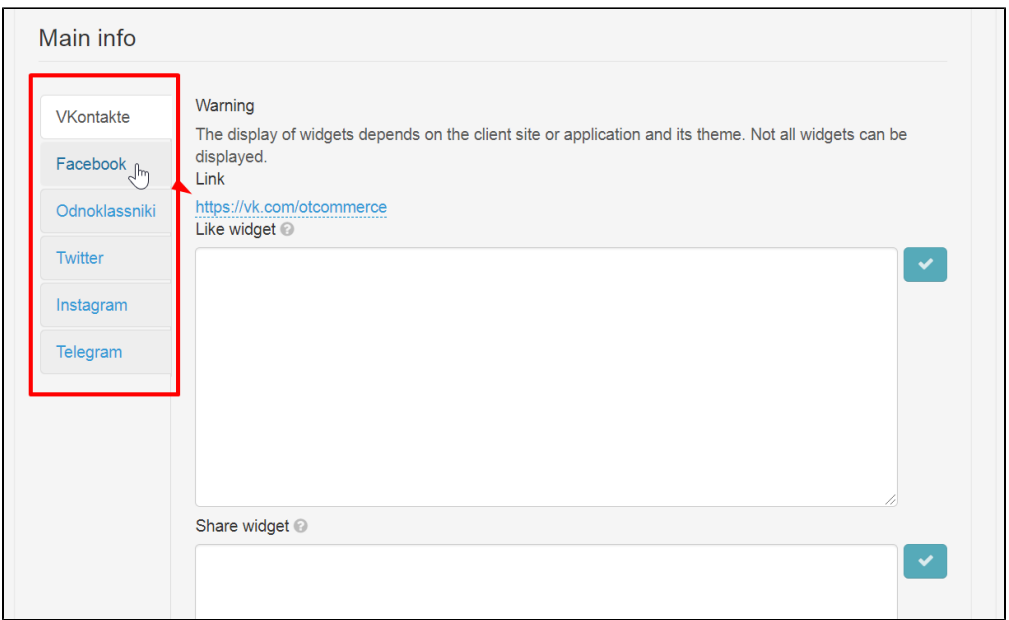

You can get all widgets on social media sites or upon request in Google or Yandex: "Twitter widget", "Facebook widget", etc.

You can click the links from the table for convenience:

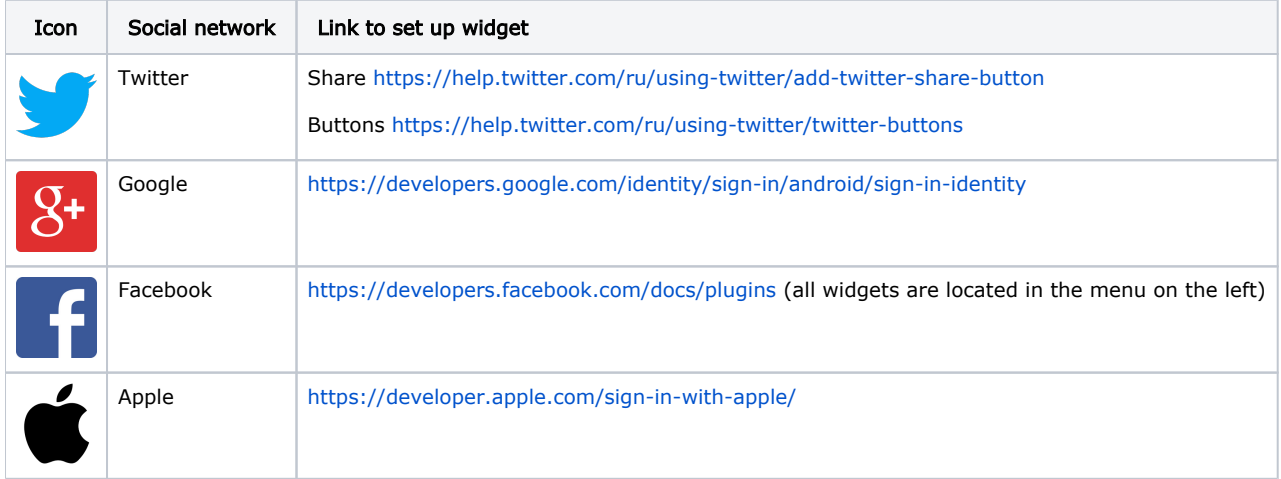

Click the title of necessary social network on the left to set it up

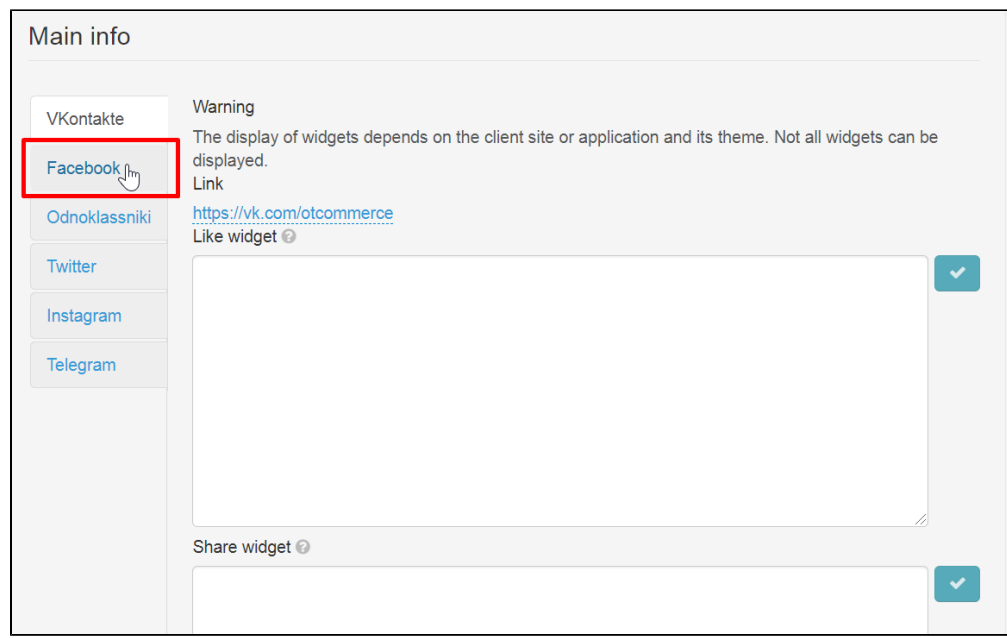

Paste link to your group or page under "Link"

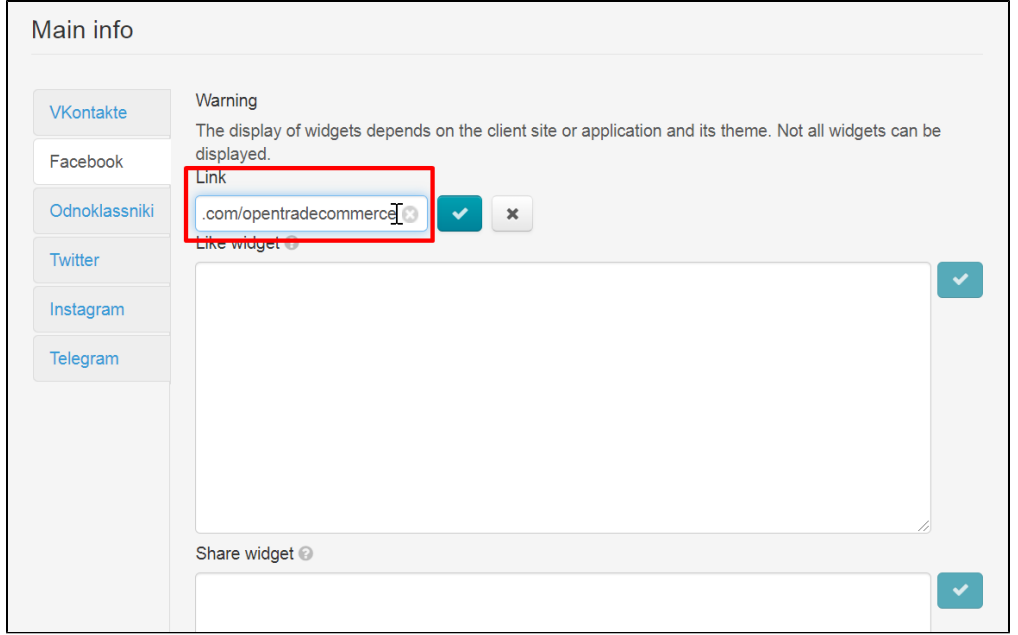

Click checkmark button to save

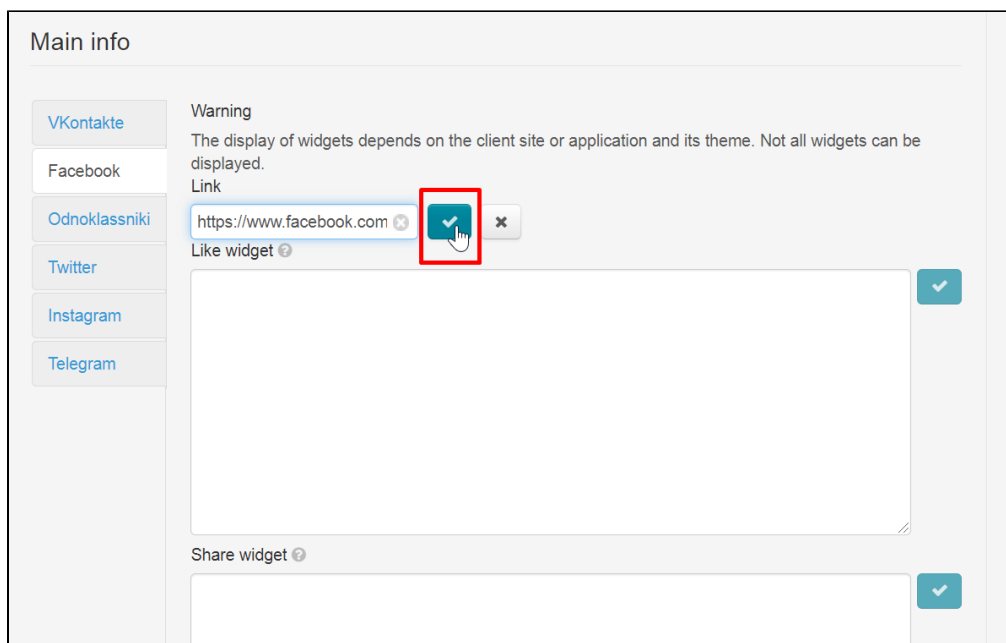

Next add corresponding code (all windows are signed) in each window of the widget

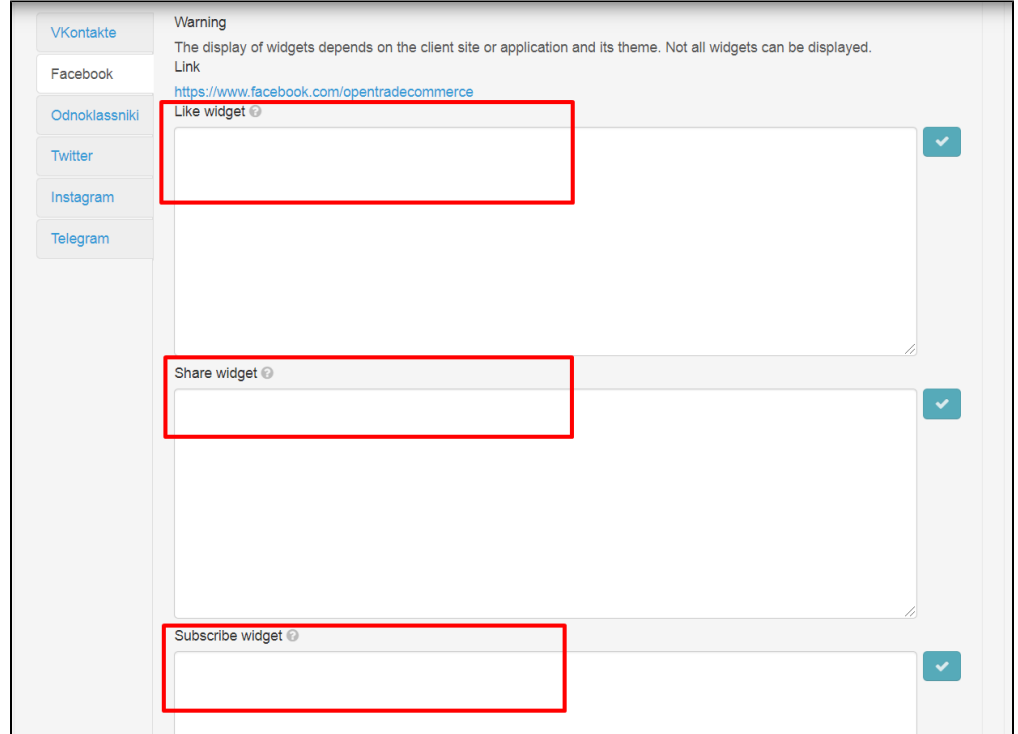

Click checkmark button after pasting the code to save

|                  | Data saved successfully                                                                                                    |
|------------------|----------------------------------------------------------------------------------------------------|
| Main info        |                                                                                                    |
| <b>VKontakte</b> | Warning<br>The display of widgets depends on the client site or application and its theme. Not all widgets can be displayed. |
| Facebook         | Link<br>https://www.facebook.com/opentradecommerce                                                                           |
| Odnoklassniki    | Like widget                                                                                                    |
| Twitter          | <div <br="" class="fb-page">data-href="https://www.facebook.com/facebook"<br/>data-width="380"</div>                         |
| Instagram        | data-hide-cover="false"                                                                                                    |
| Telegram         | data-show-facepile="false">                                                                                                  |

Thus, all necessary social networks are configured.

# <span id="page-11-0"></span>Autentification system: select social networks for users

Open "Social networks" tab in "Promotion" section to set up authorization and registration using widgets

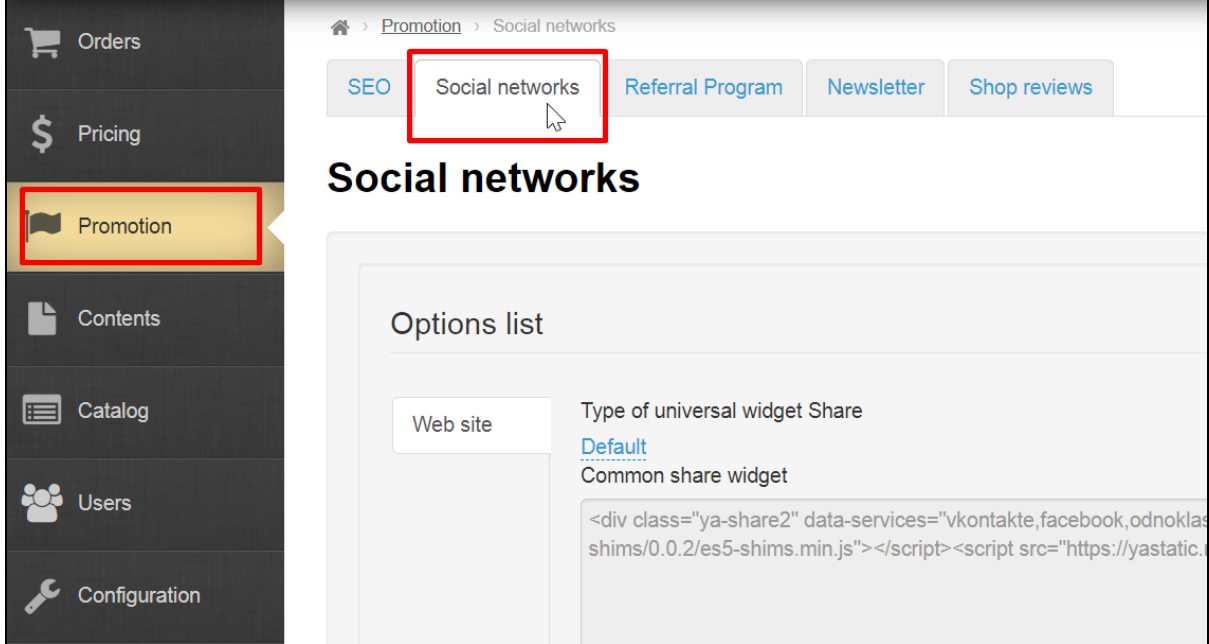

Scroll the page to the bottom to "External authentication system" block

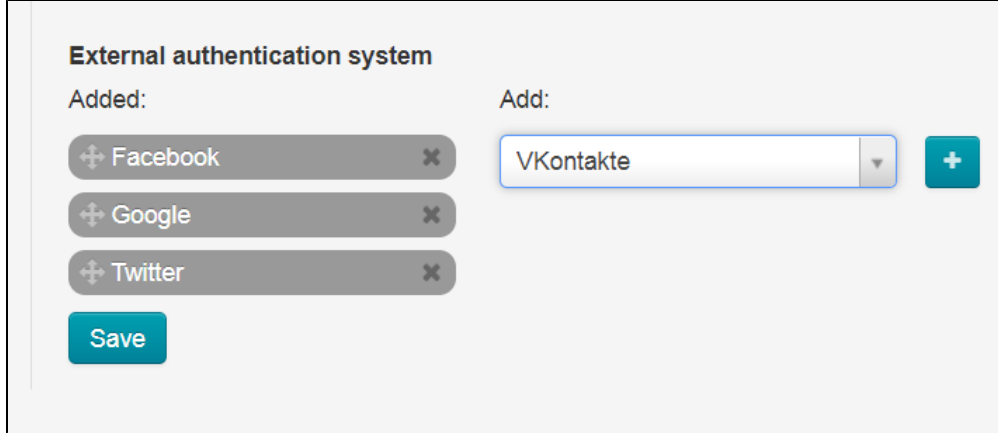

Select necessary social networks from the drop-down list on the right

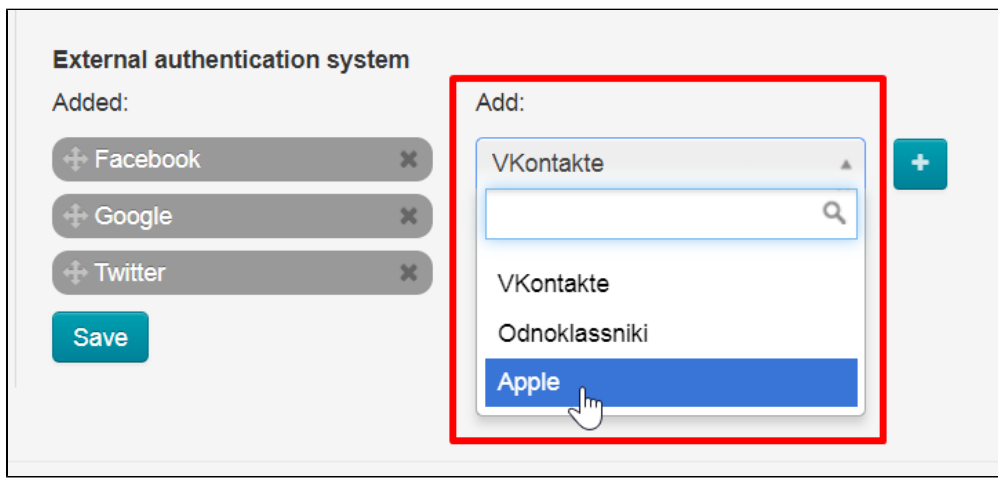

Click a cross button to add

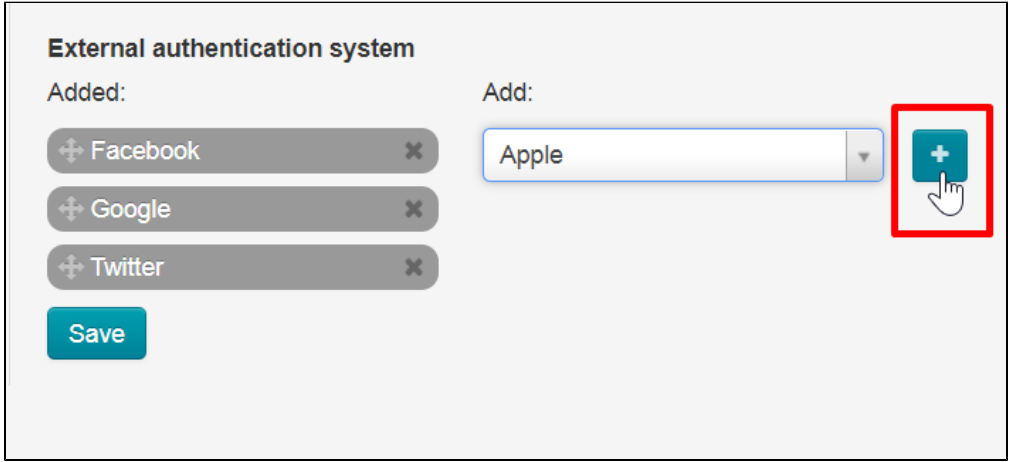

Selected social networks will move to the list on the left

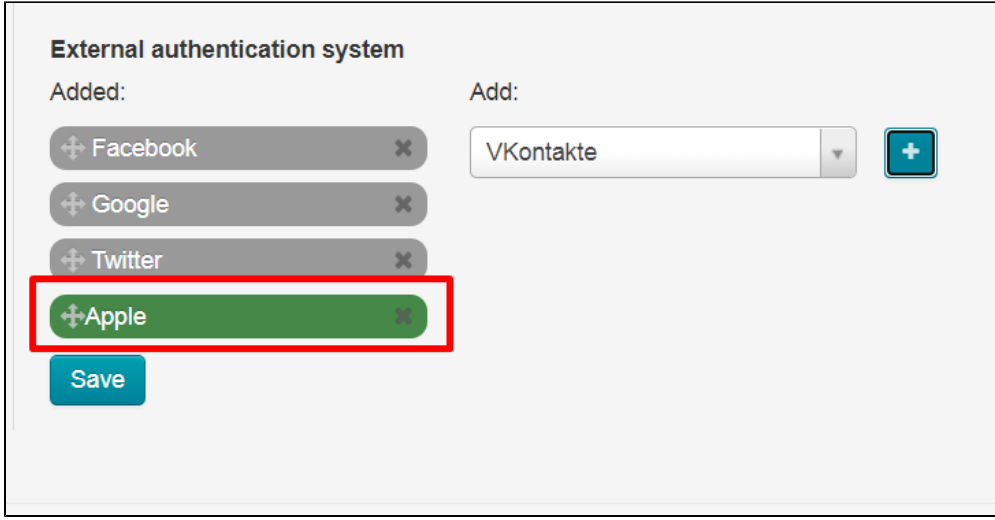

You can swap social networks order

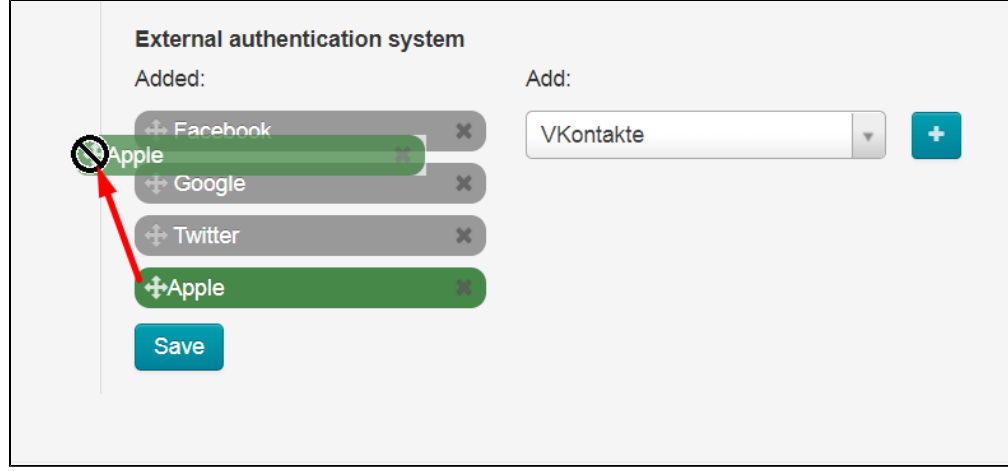

Hold down move icon (cross with arrows) next to the social network on the left

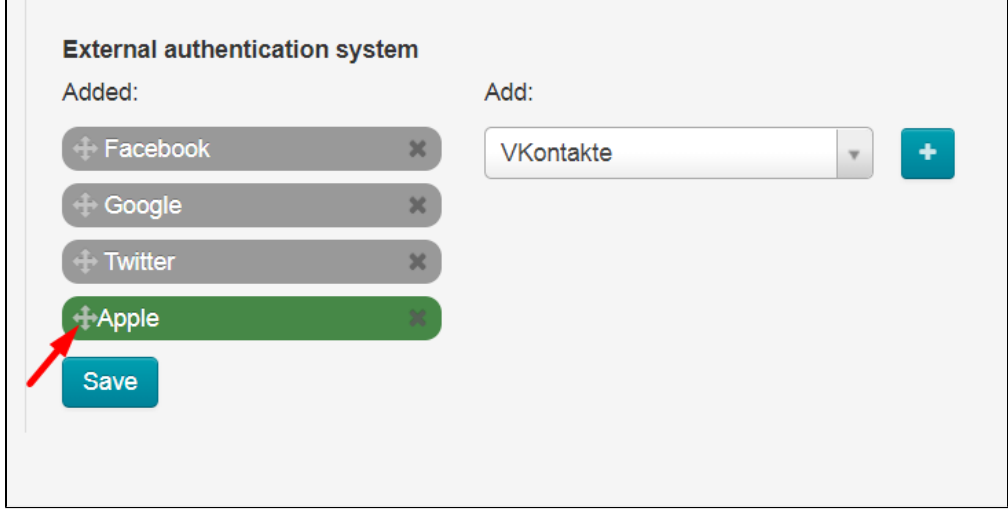

Make necessary order

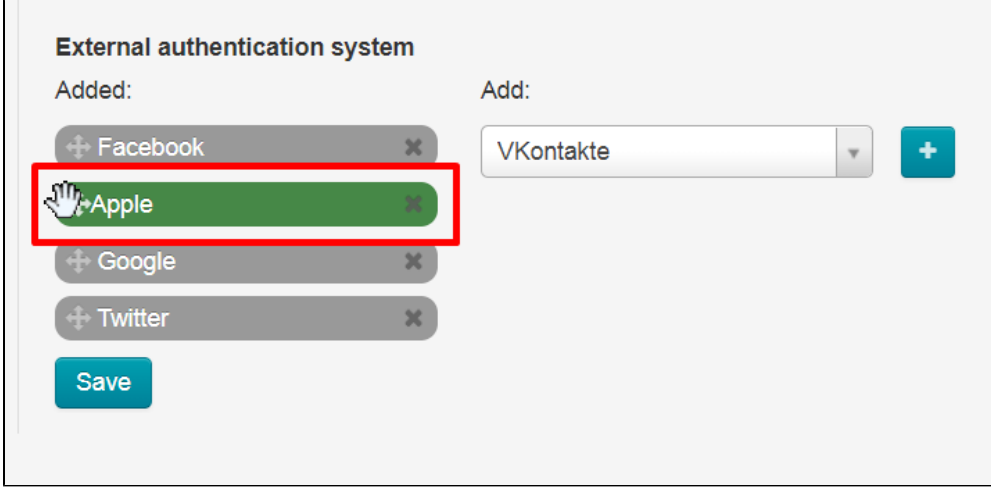

Save all changes

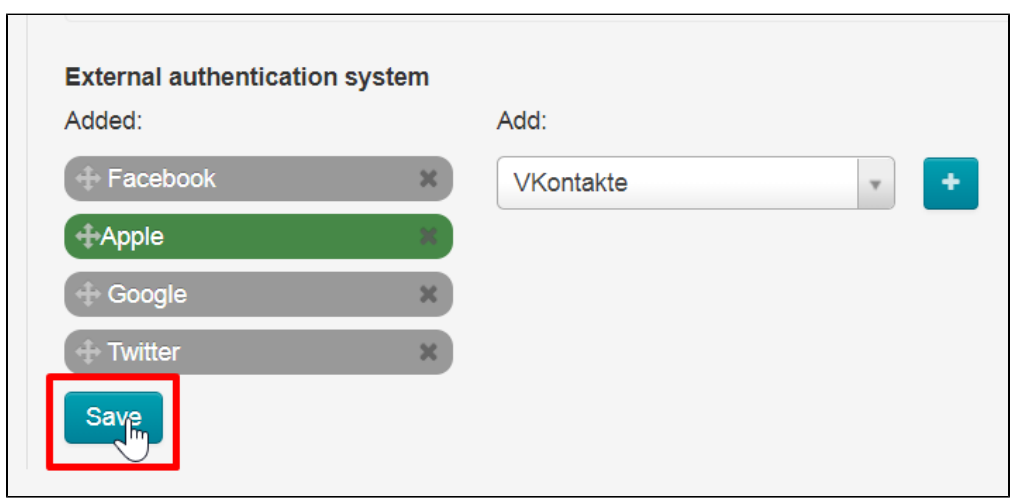

 $\overline{\phantom{0}}$